# **What You Can Do with Sony Reader**

Thank you for purchasing this Sony Portable Reader System PRS-500. Read through this Quick Start Guide to prepare Sony Reader for use. Once initial preparation is complete, you can transfer contents from your computer to Sony Reader to take anywhere you wish.

# Reading/Playing/Viewing

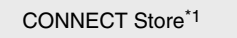

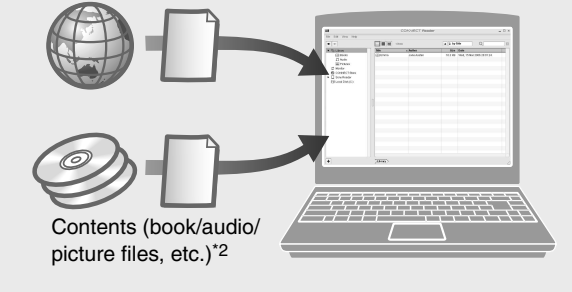

- \*1 Online e-Book store
- \*2 Contents that you already have can also be transferred. For details on type of contents compatible with Sony Reader, refer to the Operation Guide (PDF).

# **Transferring**

Download BBeB Books from the CONNECT Store on your computer.

Transfer contents from your computer to Sony Reader using CONNECT Reader.

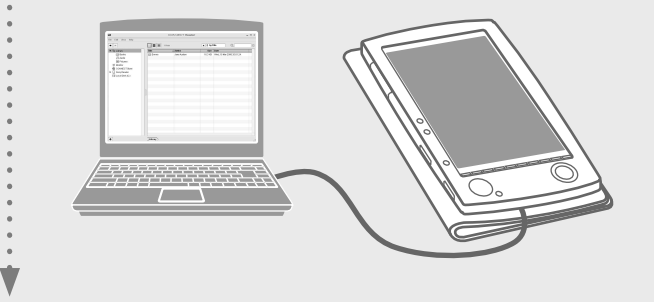

Enjoy the contents on Sony Reader.

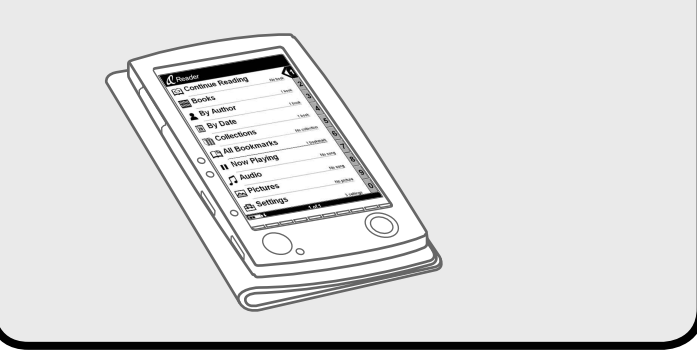

- Read this manual for initial preparation.
- Charge Sony Reader.
- Install CONNECT Reader to your computer.

# Getting Started

### Importing

# **Getting Started**

Sony Reader comes installed with a built-in rechargeable battery. • Sony Reader (with Soft cover) (1)

# Checking the package contents 1

- AC power cord (1)
- AC power adapter (1)
- USB cable (1)
- $\bullet$  CD-ROM\* (1)
- CONNECT Reader software
- Operation Guide (PDF)
- Sample contents
- \* Do not attempt to play this CD-ROM in an audio CD player.
- Quick Start Guide (this manual) (1)

First, charge the Sony Reader battery by connecting the supplied AC power adapter and AC power cord, as battery power may not be sufficient immediately after purchase.

The Charge indicator lights up in red while charging, and goes off when charging is complete.

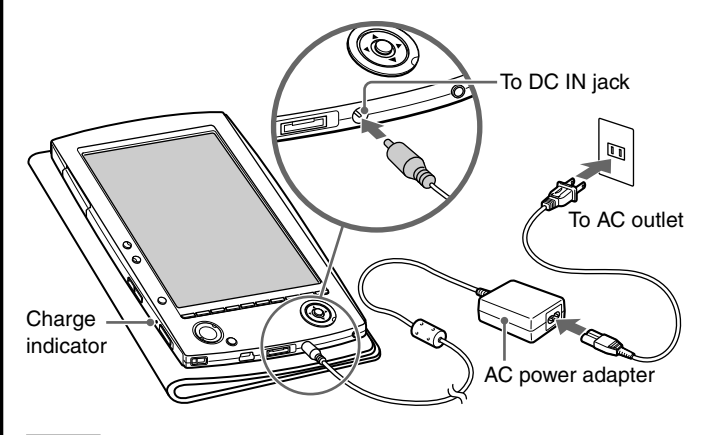

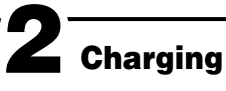

#### **Notes**

• Do not use an AC power adapter other than the supplied one. • Connect the AC power adapter to an easily accessible AC outlet. Should you notice an abnormality in the AC power adapter, disconnect it from the AC outlet.

**Hint**

• Sony Reader can also be charged via USB connection to your computer.

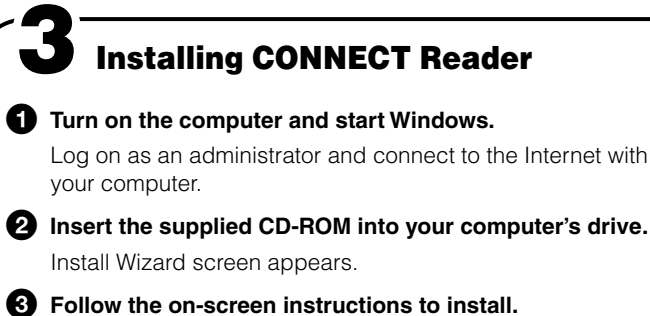

If the installation is not successful, refer to "When installation is not successful - Q&A."

#### To start CONNECT Reader

 **Click the Start menu, then select "All programs" – "CONNECT Reader" – "CONNECT Reader."**

It is recommended that you perform customer registration by registering your contact information, which enables Sony to send you information of technical support, software updates, etc. ID\* will be provided after registration.

The model and serial numbers are located on the back of the unit. Record them in the space provided below. Refer to these numbers in the spaces whenever you call upon your Sony dealer regarding this product. .<br>Model No.

 Customer registration 4

\* ID is your "master key" to log into various Sony group web sites using a single ID and password.

 **Click "Access to customer registration web site (http:// www.sony.com/productregistration)" to perform customer registration.**

#### System requirements

The following systems are required to use CONNECT Reader.

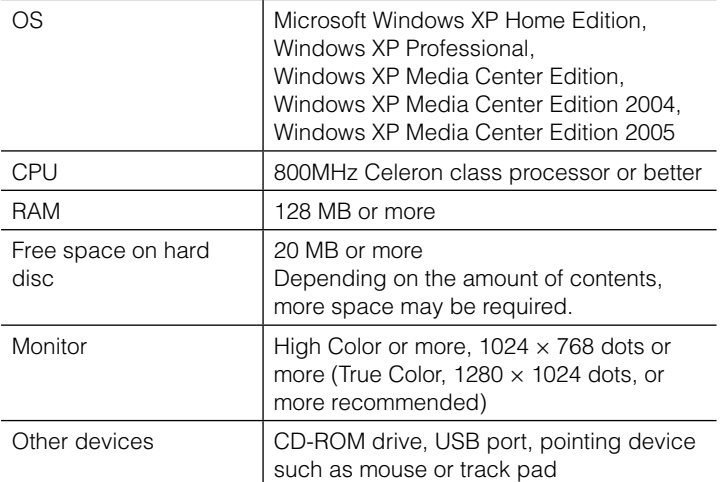

• Internet connection (broadband recommended) is also required on your computer.

- This software is not supported by the following environments:
- An operating system other than those included above
- Personally built computer or operating system
- Upgraded manufacturer-installed operating system
- Multi-boot environment
- Multi-monitor environment
- Macintosh

#### When installation is not successful - Q&A

- Q1 **Does your computer meet system requirements?**
- **A1** Check that your computer meets the system requirements listed above.

#### Q2 **Were you logged on as an "Administrator," and did you close all running software programs before beginning the installation? A2** Log on as "Administrator."

 Close all running software programs, including background programs such as virus-protection software.

#### Q3 **The set-up program does not start automatically.**

**A3** If the set-up program does not start automatically when you insert the CD-ROM, click "Start" on the Windows taskbar, click "My Computer," and then double-click the optical disc drive icon to start the program.

#### Q4 **Is the progress bar in the installation window moving, and the access lamp of the CD drive flashing?**

**A4** When the bar is moving and the lamp is flashing, the installation is still in progress. Please wait for the installation to finish.

If the solutions listed here do not resolve the issue, refer to "Support" on the reverse side of the sheet.

#### **Hint**

• For the latest information on CONNECT Reader and to download any software updates, visit the web site: http://www.sony.com/reader

© 2006 Sony Corporation Printed in Japan

**PRS-500** Portable Reader System

# **SONY**

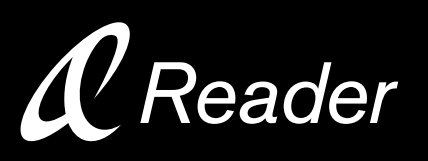

### **Quick Start Guide**

2-674-363-**01**(1)

#### About the serial number

The serial number provided for this unit is required for customer registration. The number is on a label on the back of the unit. Do not remove the label.

#### Owner's Record

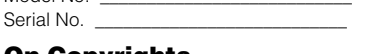

#### On Copyrights The contents of each book pre-installed on this product are copyrighted works, edited with the cooperation of the publisher and editor hereto mentioned.

Copyright laws prohibit copying the data of this product or the contents of this manual (illustrations, related documents, etc.) in whole or in part without the permission of the copyright holder. Additionally, use of the data of this product or the contents of this manual is not allowed without Sony's permission except for personal use.

- SONY and the SONY logo are trademarks of Sony Corporation.
- BBeB, BBeB Book, and their logos are trademarks of Sony Corporation.
- $\cdot$   $\mathcal{N}$  is trademark of Sony Corporation.
- CONNECT Reader and the CONNECT Reader logo are trademarks or registered trademarks of Sony Corporation.
- "Memory Stick," "Memory Stick Duo," "Memory Stick PRO," "MagicGate Memory Stick," and their logos are trademarks of Sony Corporation.
- Bitstream is a registered trademark, and Dutch, Font Fusion, and Swiss are trademarks, of Bitstream Inc.
- Microsoft, Windows, Windows NT, and Windows Media are trademarks or registered trademarks of Microsoft Corporation in the United States and/or other countries.
- Adobe, Adobe Reader and Adobe PDF are trademarks or registered trademarks of Adobe Systems Incorporated in the United States and/or other countries.
- MPEG Layer-3 audio coding technology and patents licensed from Fraunhofer IIS and Thomson.

All other system names and product names appearing in this document are generally the registered trademarks or trademarks of their respective manufacturers. Further, the trademark ™ and registered trademark ® symbols are not indicated throughout this document.

Program ©2006 Sony Corporation Documentation ©2006 Sony Corporation

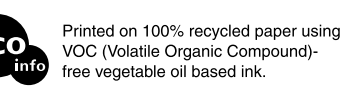

# **How to Use** Read to learn about advanced features

Included with Sony Reader are this Quick Start Guide and the PDFformat Operation Guide. Additionally, after installing the supplied CONNECT Reader, you can refer to the Help within CONNECT Reader.

### Operation Guide (PDF)

Contains instructions for advanced features of Sony Reader and troubleshooting information.

#### **B** Browsing the Operation Guide on your computer

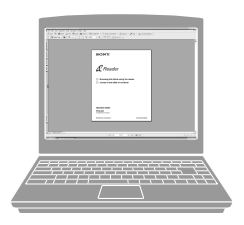

The PDF file of the Operation Guide is stored on the supplied CD-ROM. Click the Start menu in the bottom left of the Desktop, then select "All programs" – "CONNECT Reader" – "PRS-500 Operation Guide" to start Adobe Acrobat Reader and open the Operation Guide. For details on how to use the Adobe

- $\bullet$  A  $\boxtimes$  mark on this Guide indicates a link. Press  $\triangle/\nabla$  to select the desired link, then press ENT to jump to the linked page.
- To zoom in a page, press SIZE.

Click "Help" − "CONNECT Reader Help<sup>'</sup>

Acrobat Reader, refer to the Adobe Acrobat Reader Help.

#### **E** Browsing the Operation Guide using Sony Reader

#### **Hint**

• To view the Operation Guide, you should have installed either Adobe Reader 5.0 or later. Adobe Reader can be downloaded for free from the Internet.

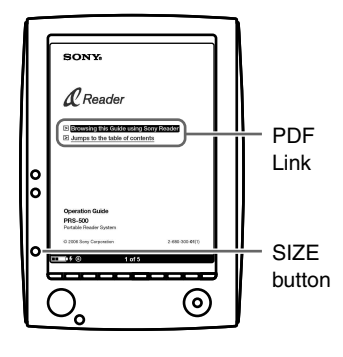

The PDF file of the Operation Guide is transferred to Sony Reader. From the Home menu, select "Books" – "Operation Guide" from the Book list.

#### **Hints**

#### CONNECT Reader Help

Contains instructions for CONNECT Reader operations.

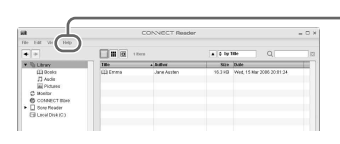

#### Support

If you encounter an issue, try the following.

#### **<sup>** $\bullet$ **</sup>** Follow the instructions in the store to register Sony **Reader and CONNECT Reader.**

- If you cannot install CONNECT Reader Refer to "When installation is not successful – Q&A" in this manual.
- For other issues
- Refer to "Troubleshooting" in the Operation Guide.

#### **6** Follow the instructions in the store to purchase **(download).**

If the issue persists

Visit the support site (http://www.sony.com/readersupport).

If the issue still persists

Contact Sony Portable Reader System Support Center. Phone number : 1-866-962-7669 For details, refer to "Other Information" in the Operation Guide.

## Importing BBeB books from the CONNECT Store to CONNECT Reader

You can download BBeB Books from the online e-Book store "CONNECT Store" to your computer.

#### **Hint**

• The following explains how to import/transfer/read BBeB Books. For details on contents other than BBeB Books also supported by Sony Reader, refer to the Operation Guide (PDF).

- Do not disconnect the USB cable from Sony Reader while data is being transferred.
- Do not leave Sony Reader connected for extended periods to a notebook computer that is not connected to AC power, because Sony Reader may discharge the computer's battery.
- If the computer enters a power saving mode, such as the system suspend, sleep or hibernation while Sony Reader is connected to the computer directly, the Sony Reader battery is not charged. Instead, Sony Reader continues to draw power from the battery, discharging it.

#### **Note**

- To download BBeB Books, you need to prepare an Internetaccessible environment on your computer.
- **1** Turn on Sony Reader, then connect it to your computer **using the USB cable.**

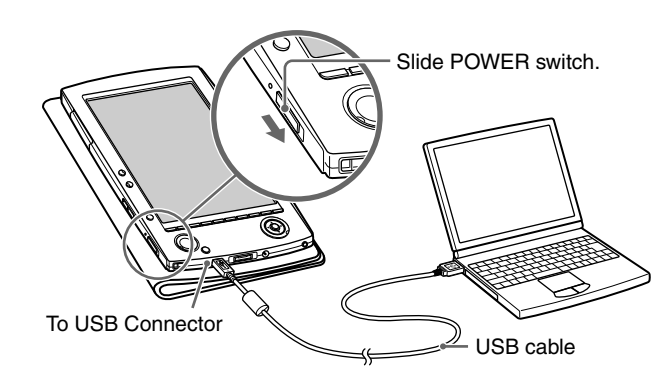

#### **Hint**

- When you first connect Sony Reader to your computer, the date and time setting of Sony Reader is automatically synchronized to your computer clock.
- **2** Click the Start menu, then select "All programs" **"CONNECT Reader" – "CONNECT Reader" to start CONNECT Reader.**

#### **Click "CONNECT Store" in the Source view of CONNECT Reader.**

The CONNECT Store page appears.

Registration is required only on the first visit to the CONNECT store.

#### **Note**

• The above registration is necessary to purchase (download) and read BBeB Books on CONNECT Reader or Sony Reader, as copyright protection is employed on BBeB Books.

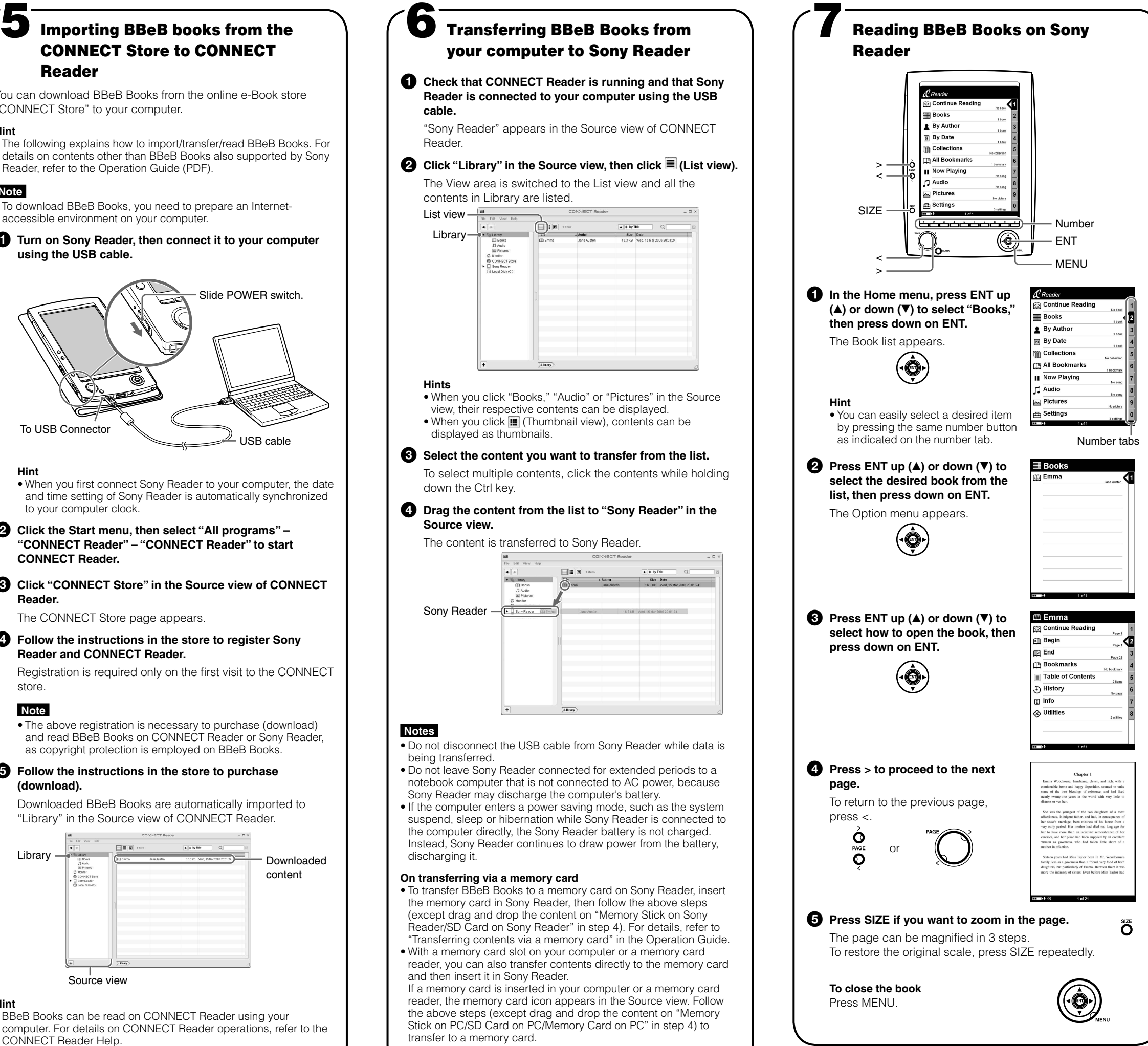

Downloaded BBeB Books are automatically imported to "Library" in the Source view of CONNECT Reader.

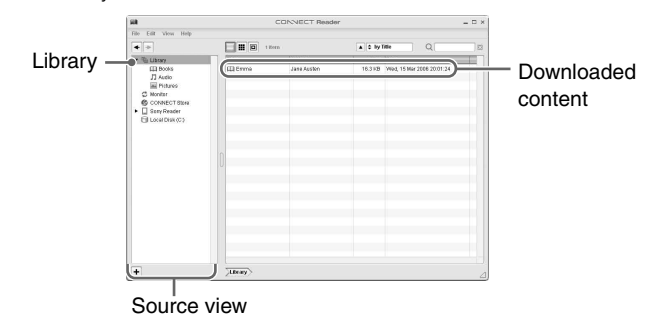

#### **Hint**

• BBeB Books can be read on CONNECT Reader using your computer. For details on CONNECT Reader operations, refer to the CONNECT Reader Help.

your computer to Sony Reader **1** Check that CONNECT Reader is running and that Sony **Reader is connected to your computer using the USB cable.** "Sony Reader" appears in the Source view of CONNECT Reader. **C** Click "Library" in the Source view, then click  $\blacksquare$  (List view). The View area is switched to the List view and all the contents in Library are listed. List view $\frac{1}{\sqrt{2}}$ Library 田 Books<br>月 Audio<br>属 Pictures C Monitor<br>© CONNECT Str<br>□ Sony Reader **Hints** • When you click "Books," "Audio" or "Pictures" in the Source view, their respective contents can be displayed. • When you click  $\blacksquare$  (Thumbnail view), contents can be displayed as thumbnails. **8** Select the content you want to transfer from the list. To select multiple contents, click the contents while holding down the Ctrl key. **4** Drag the content from the list to "Sony Reader" in the **Source view.** The content is transferred to Sony Reader.

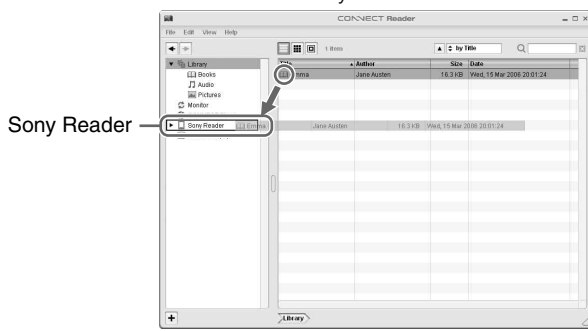

#### **Notes**

#### **On transferring via a memory card**

- To transfer BBeB Books to a memory card on Sony Reader, insert the memory card in Sony Reader, then follow the above steps (except drag and drop the content on "Memory Stick on Sony Reader/SD Card on Sony Reader" in step 4). For details, refer to "Transferring contents via a memory card" in the Operation Guide.
- With a memory card slot on your computer or a memory card reader, you can also transfer contents directly to the memory card and then insert it in Sony Reader.

 If a memory card is inserted in your computer or a memory card reader, the memory card icon appears in the Source view. Follow the above steps (except drag and drop the content on "Memory Stick on PC/SD Card on PC/Memory Card on PC" in step 4) to transfer to a memory card.

Free Manuals Download Website [http://myh66.com](http://myh66.com/) [http://usermanuals.us](http://usermanuals.us/) [http://www.somanuals.com](http://www.somanuals.com/) [http://www.4manuals.cc](http://www.4manuals.cc/) [http://www.manual-lib.com](http://www.manual-lib.com/) [http://www.404manual.com](http://www.404manual.com/) [http://www.luxmanual.com](http://www.luxmanual.com/) [http://aubethermostatmanual.com](http://aubethermostatmanual.com/) Golf course search by state [http://golfingnear.com](http://www.golfingnear.com/)

Email search by domain

[http://emailbydomain.com](http://emailbydomain.com/) Auto manuals search

[http://auto.somanuals.com](http://auto.somanuals.com/) TV manuals search

[http://tv.somanuals.com](http://tv.somanuals.com/)